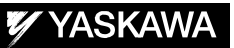

# DX200 OPTIONS **INSTRUCTIONS**

FOR ARM INTERFERENCE WITH SPECIFIED CUBIC AREA CHECK FUNCTION

Upon receipt of the product and prior to initial operation, read these instructions thoroughly and retain for future reference.

MOTOMAN INSTRUCTIONS

MOTOMAN- **INSTRUCTIONS** DX200 INSTRUCTIONS DX200 OPERATOR'S MANUAL (for each purpose) DX200 MAINTENANCE MANUAL

The DX200 operator's manuals above correspond to specific usage. Be sure to use the appropriate manual.

Part Number: 165986-1CD Revision: 0

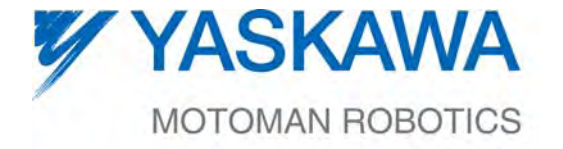

MANUAL NO. HW1482003<sup>®</sup>

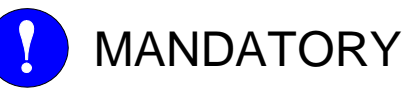

- This manual explains the arm interference with specified cubic area check function of the DX200 system. Read this manual carefully and be sure to understand its contents before handling the DX200.
- General items related to safety are listed in Chapter 1: Safety of the DX200 Instructions. To ensure correct and safe operation, carefully read the DX200 Instructions before reading this manual.

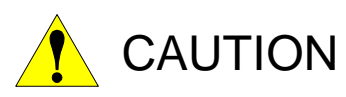

- The drawing in this manual are shown with the protective covers or shields removed for clarity. Be sure all covers and shields are replaced before operating this product.
- The drawing and photos in this manual are representative examples and differences may exist between them and the delivered product.
- YASKAWA may modify this model without notice when necessary due to product improvements, modifications, or changes in specifications. If such modification is made, the manual number will also be revised.
- If your copy of the manual is damaged or lost, contact a YASKAWA representative to order a new copy. The representatives are listed on the back cover. Be sure to tell the representative the manual number listed on the front cover.
- YASKAWA is not responsible for incidents arising from unauthorized modification of its products. Unauthorized modification voids your product's warranty.

ii

## Notes for Safe Operation

Read this manual carefully before installation, operation, maintenance, or inspection of the DX200.

In this manual, the Notes for Safe Operation are classified as "WARNING", "CAUTION", "MANDATORY", or "PROHIBITED".

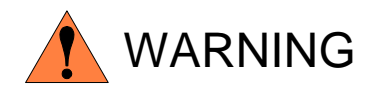

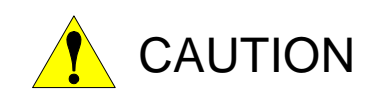

Indicates a potentially hazardous situation which, if not avoided, could result in death or serious injury to personnel.

Indicates a potentially hazardous situation which, if not avoided, could result in minor or moderate injury to personnel and damage to equipment. It may also be used alert against unsafe practice.

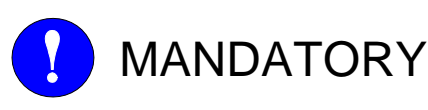

Always be sure to follow explicitly the items listed under this heading.

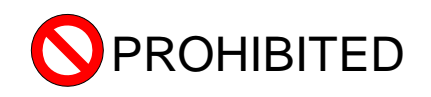

Must never be performed.

Even items described as "CAUTION" may result in a serious accident in some situations. At any rate, be sure to follow these important items.

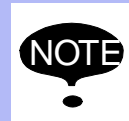

To ensure safe and efficient operation at all times, be sure to follow all instructions, even if not designated as "CAUTION" and "WARNING".

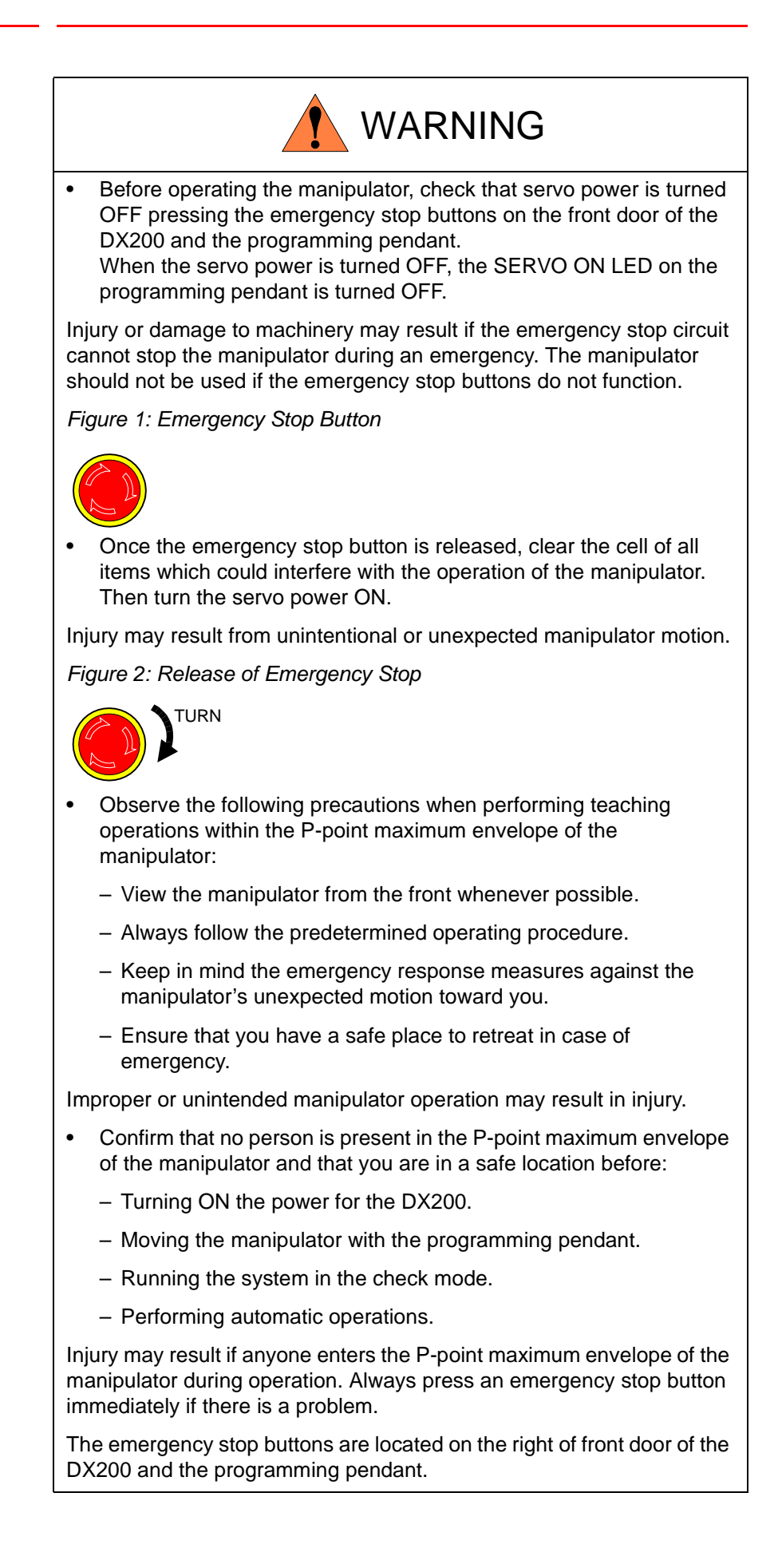

iv

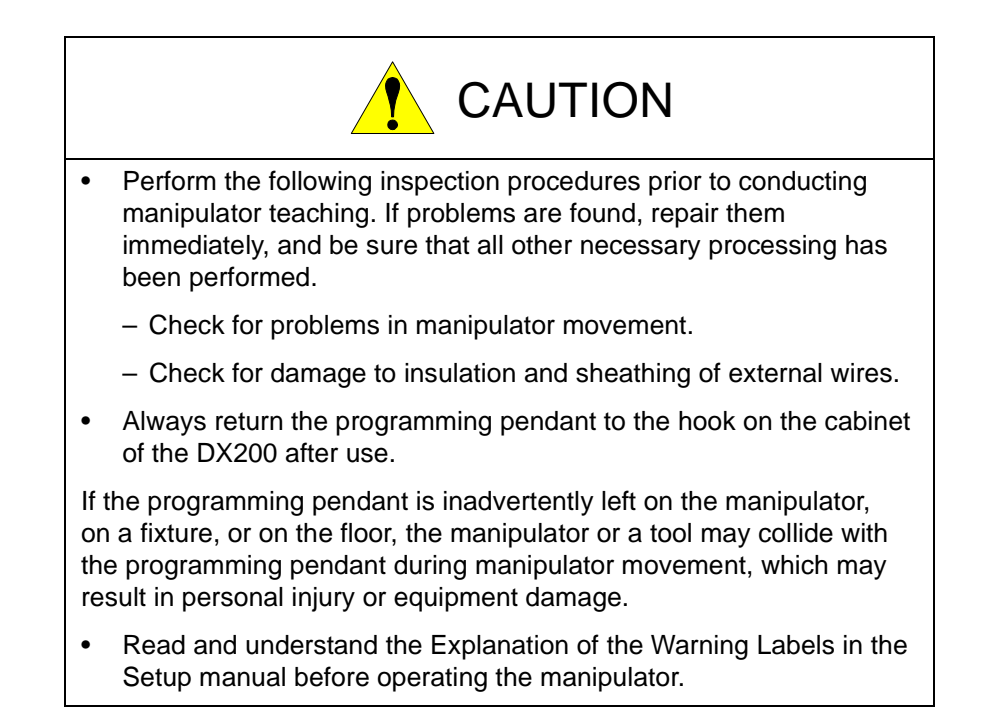

## Definition of Terms Used Often in This Manual

The MOTOMAN is the YASKAWA industrial robot product.

The MOTOMAN usually consists of the manipulator, the controller, the programming pendant, and the manipulator cables.

In this manual, the equipment is designated as follows:

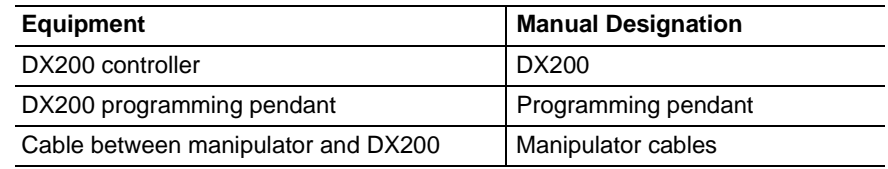

Descriptions of the programming pendant keys, buttons, and displays are shown as follows:

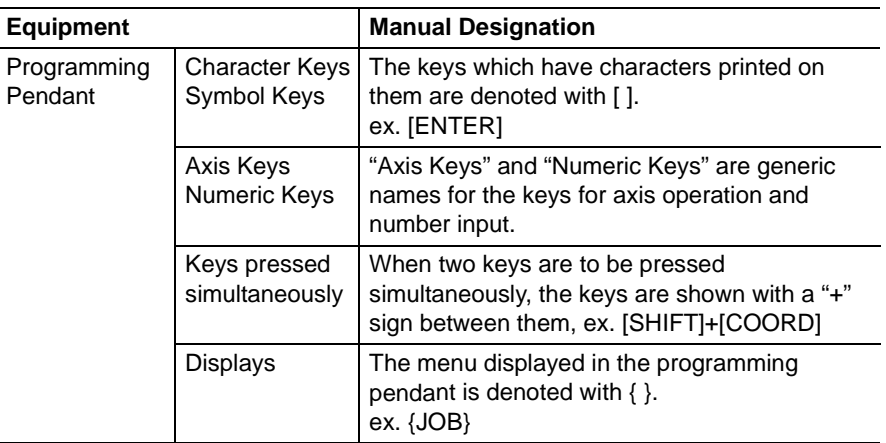

### Description of the Operation Procedure

In the explanation of the operation procedure, the expression "Select • • • " means that the cursor is moved to the object item and the SELECT key is pressed, or that the item is directly selected by touching the screen.

## Registered Trademark

In this manual, names of companies, corporations, or products are trademarks, registered trademarks, or bland names for each company or corporation. The indication of  $(R)$  and  $TM$  are omitted.

vi

## [Table of Contents](#page-7-0)

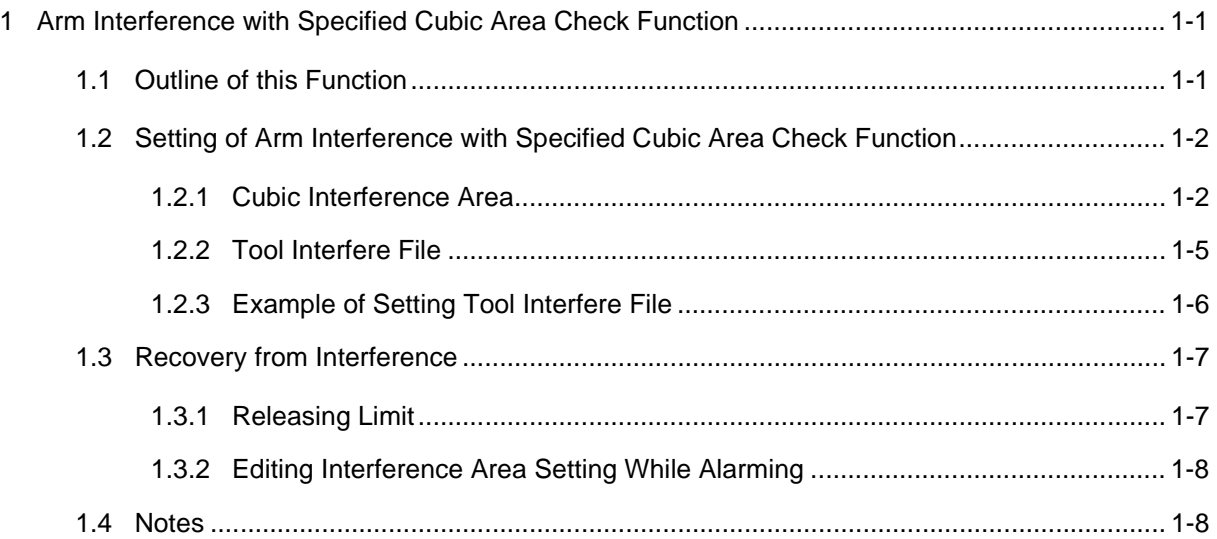

- Arm Interference w/ Specified Area Check
- 1 Arm Interference with Specified Cubic Area Check Function 1.1 Outline of this Function
- <span id="page-7-1"></span><span id="page-7-0"></span>**1 Arm Interference with Specified Cubic Area Check Function**

#### **1.1 Outline of this Function**

The "check function of tool center point interferences with specified cubic areas", which is a standard feature of the DX200, turns ON the corresponding its system output signals "#50080 to #50157:CUBE INTERFERENCE Signal" when the tool center point interfered with specified cubic areas.

*Fig. 1-1: Tool Center Point Interference with Specified Cubic Area*

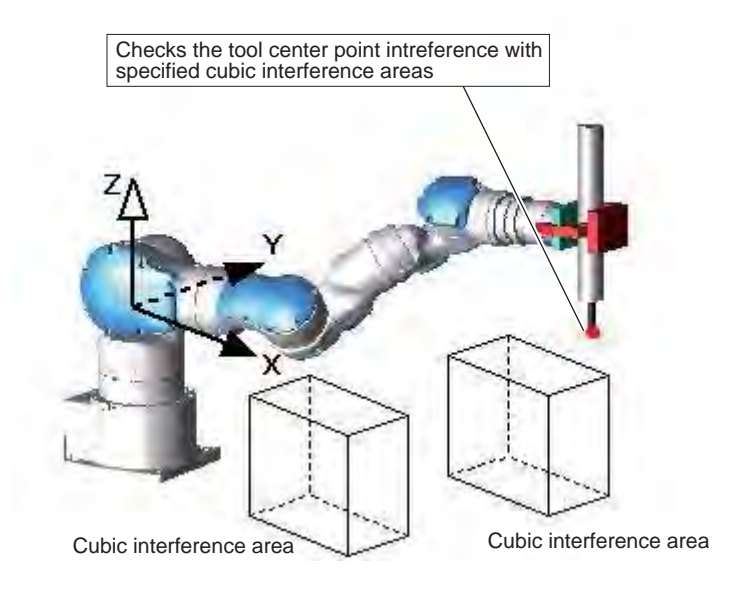

On the other hand, the "check function of arm interferences with specified cubic areas", turns ON the corresponding its system output signals "#50080 to #50157:CUBE INTERFERENCE Signal" when the manipulator's arm including its tool center point interfered with specified cubic areas.

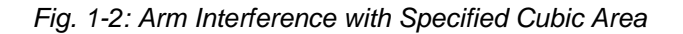

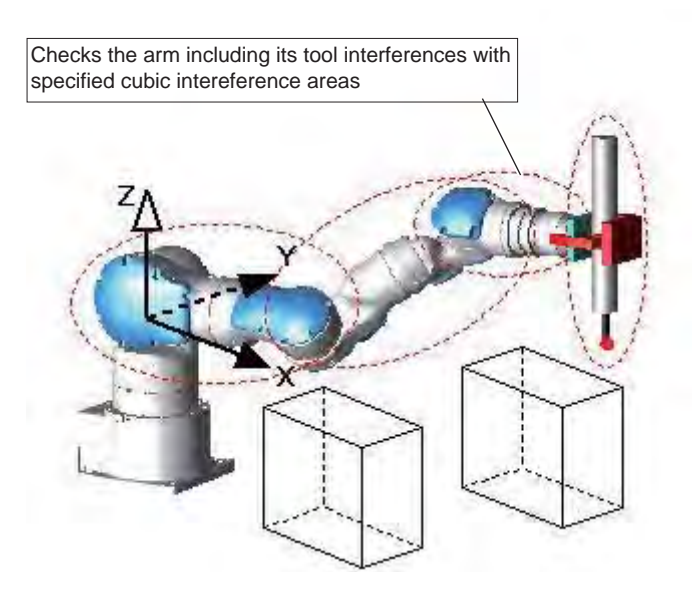

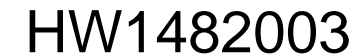

165986-1CD

<span id="page-8-1"></span><span id="page-8-0"></span>Arm Interference w/ Specified Area Check

- 1 Arm Interference with Specified Cubic Area Check Function
- 1.2 Setting of Arm Interference with Specified Cubic Area Check Function

### **1.2 Setting of Arm Interference with Specified Cubic Area Check Function**

#### **1.2.1 Cubic Interference Area**

Up to 64 cubic interference areas can be registered. Of these 64, up to 8 areas can be registered as interference areas to the arm.

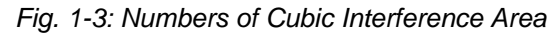

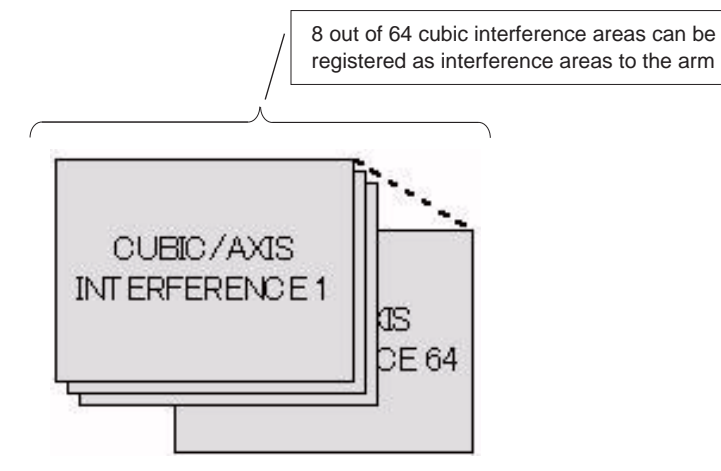

The cubic interference areas are displayed by pressing  ${Main Menu} \rightarrow {ROBOT} \rightarrow {INTERETERENCE AREA}.$ For the settings of the cubic interference area, refer to Section 8.6.2 "Cubic Interference Area" in Chapter 8 "System Setup" of the "DX200 INSTRUCTIONS" (165292-1CD).

On the cubic interference area setting window, display an INTERFERENCE SIGNAL window to be the subject of the arm interference with specified cubic areas check function. Move the cursor key to the {MONITOR POSITION}. Press [ENTER] to alternate "TOOL CENTER POINT" and "ENTIRE". Select "ENTIRE" and this interferences signal is set as one of the subject cubic areas of the arm interference.

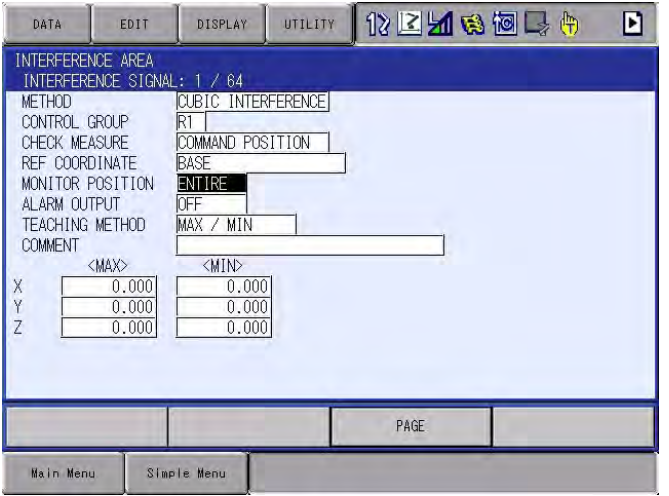

Arm Interference w/ Specified Area Check

1 Arm Interference with Specified Cubic Area Check Function 1.2 Setting of Arm Interference with Specified Cubic Area Check Function

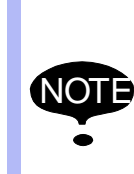

Out of 64 possible interference areas, 8 cubic interference areas can be set to "ENTIRE" at "MONITOR POSITION" at maximum. If more than 8 areas are tried to be set, the following alarm occurs.

ERORR 1510: Cannot edit. The maximum number of cubic interference that is able to be set to "ENTIRE" is exceeded.

Under the condition that "ENTIRE" is set to "MONITOR POSITION", if 0.000[mm] is set as one of the cubic interference area side length, the DX200 will automatically regards the length as 0.001 [mm] to define the cubic interference area. Then, it starts checking the interferences with the arm.

For example, set an interference area with the length of X-axis direction as 0.000[mm] and other directions follows.

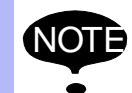

<Max. value> <Min. value>

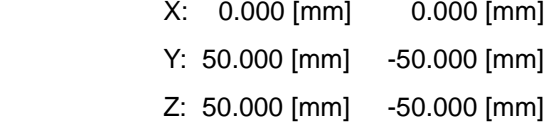

Taking the settings mentioned above, the DX200 will automatically define the cubic interference area as follows.

<Max. value> <Min. value>

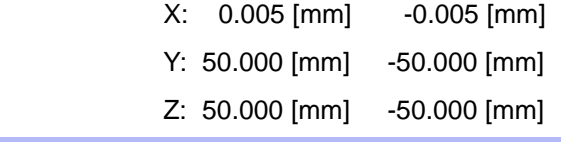

#### 165986-1CD

Arm Interference w/ Specified Area Check

- 1 Arm Interference with Specified Cubic Area Check Function
- 1.2 Setting of Arm Interference with Specified Cubic Area Check Function

Set "ON" to {ALARM OUTPUT} after setting "ENTIRE" to {MONITOR POSITION}. The following alarm occurs and the manipulator stops immediately when the robot arm including the tool center point interferes with the already specified cubic interference areas.

#### AL 4903: CUBE INTEREFERENCE (ENTIRE)

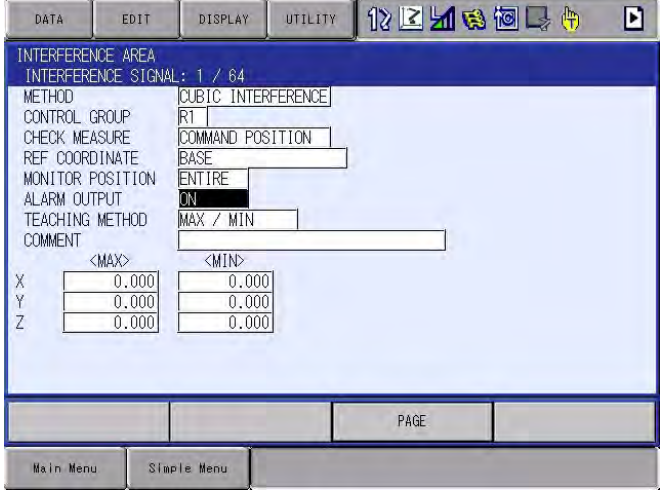

The alarm occurs only under the following conditions after "ON" is set to {ALARM OUTPUT}.

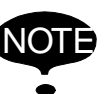

When the robot is operated by JOG operation or move instruction.

However, the alarm would not occur when the manipulator is already inside of the interference cubic area before setting "ON" to {ALARM OUTPUT}.

#### <span id="page-11-0"></span>Arm Interference w/ Specified Area Check

- 1 Arm Interference with Specified Cubic Area Check Function
- 1.2 Setting of Arm Interference with Specified Cubic Area Check Function

#### **1.2.2 Tool Interfere File**

The manipulator's tool part shape must be registered by the customer because its tool shape varies depending on the work that the manipulator performs. The shape can be registered with TOOL INTERFERE file.

Press {Main Menu} → {ROBOT} → {TOOL INTERFERENCE} to display the TOOL INTERFERE file.

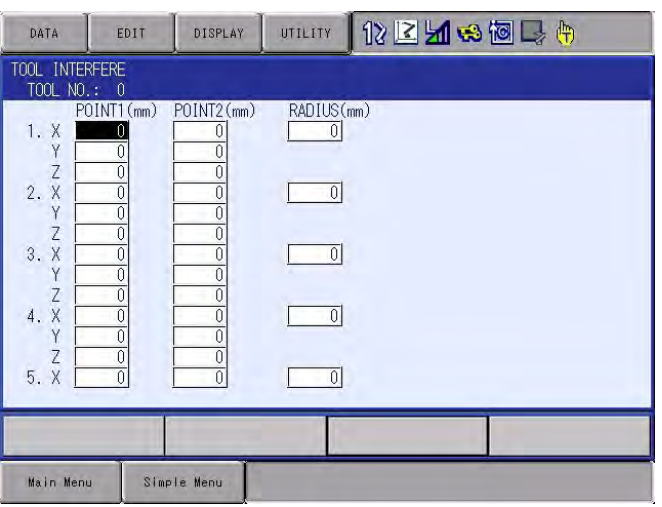

• A maximum of 64 tool interfere files, which is the same numbers as the tool files, can be set.

The same numbered tool number and tool interference number are allocated one-on-one.

In accordance with the tool number specified in the operation, a file is selected out of 64 files.

- A maximum of 5 cylinders and spheres can be specified for registering the shape of the tool.
- Values for cylinders and spheres can be input to No.1 to No.5 by moving the cursor key downward.
- Values input to Point 1 and 2 specify the either ends position of the cylinder.

Like the setting of the tool dimensions, the setting values are set with the center of T-axis flange regarded as the starting point  $(X=0, Y=0,$  $Z=0$ ).

• The values input to "RADIUS" set the radius of the cylinders specified by Point 1 and 2. Also, the spheres with their center points at Point 1 and 2 are set with their radius specified by the values input to "RADIUS".

1-5

## HW1482003

165986-1CD

#### <span id="page-12-0"></span>Arm Interference w/ Specified Area Check

1 Arm Interference with Specified Cubic Area Check Function

1.2 Setting of Arm Interference with Specified Cubic Area Check Function

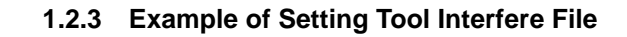

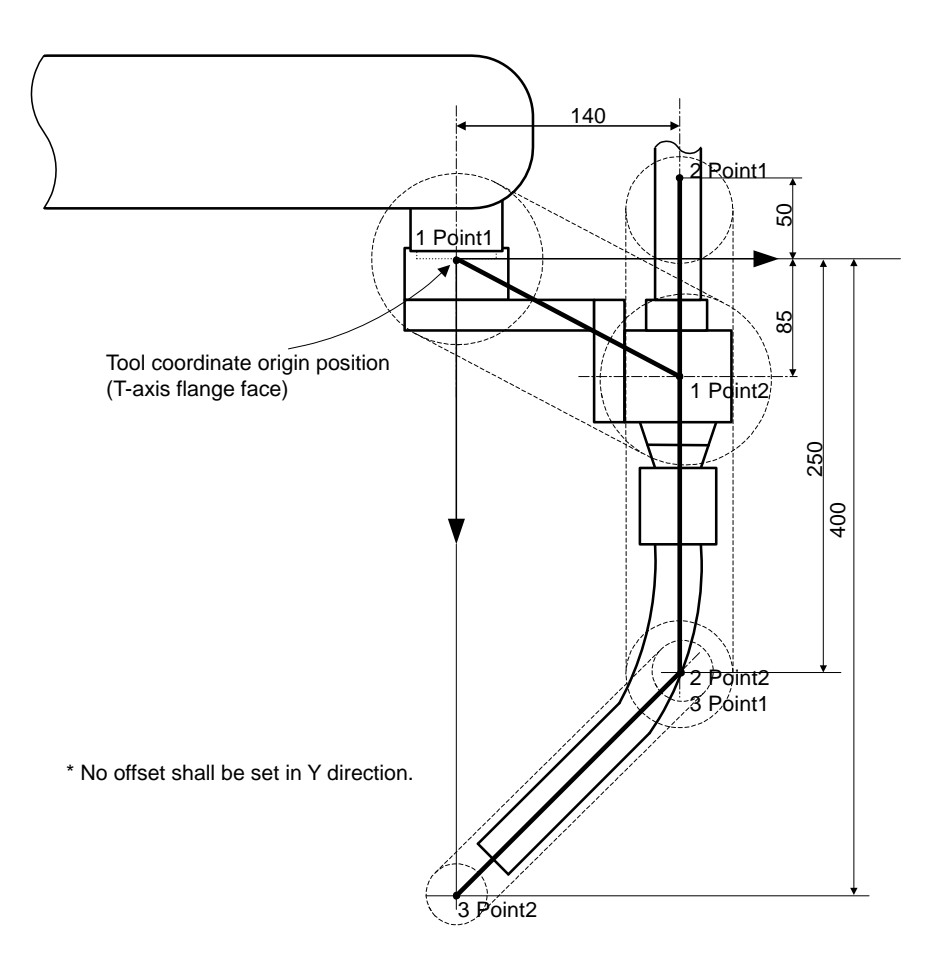

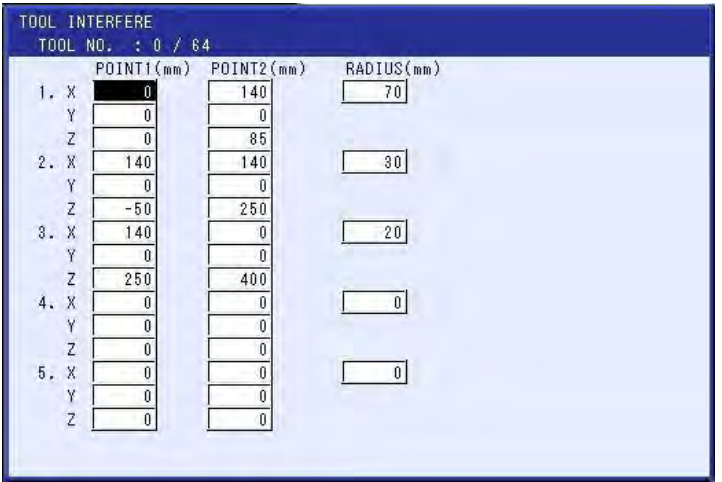

- 1 Arm Interference with Specified Cubic Area Check Function
- 1.3 Recovery from Interference

#### <span id="page-13-0"></span>**1.3 Recovery from Interference**

When {ALARM OUTPUT} is set to "ON" and {CHECK MEASURE} is set to "FEED BACK", still the alarm occurs if the manipulator interferes with the interference area. Despite this alarm, the manipulator may not be put outside of the interference area. It is because that the manipulator is still inside of the area even after resetting the alarm and, furthermore, the alarm occurs again. Then, it becomes impossible to reset the alarm any more.

To put the manipulator outside of the interference area, refer to the following procedures.

#### <span id="page-13-1"></span>**1.3.1 Releasing Limit**

The alarm status mentioned above can be released on LIMIT RELEASE window.

To display LIMIT RELEASE window, select {Main Menu} → {ROBOT} → {LIMIT RELEASE}.

Move the cursor key to {CUBIC/AXIS INTERFERENCE RELEASE} and press [SELECT] to alternate "VALID" and "INVALID".

Monitoring of the interference can be released temporarily by setting "VALID" to {CUBIC/AXIS INTERFERENCE RELEASE} only when the mode is in teach mode.

However, {CUBIC/AXIS INTERFERENCE RELEASE} is set to "INVALID" again automatically when the mode is changed to play mode or to remote mode.

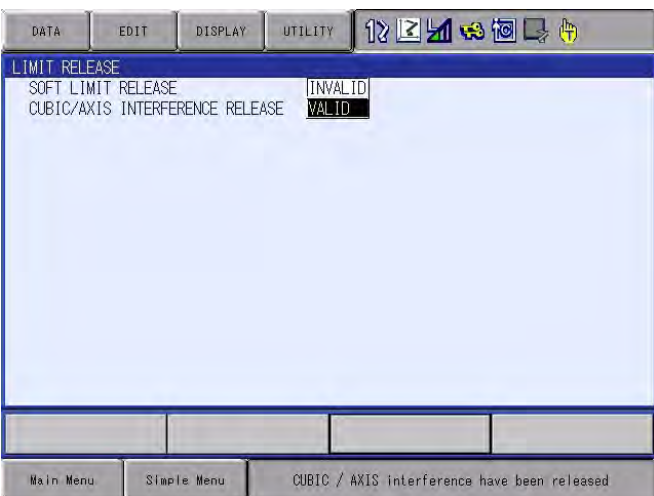

The user can release the alarm occurrence by following the procedures below.

- 1. Select {Main Menu}  $\rightarrow$  {ROBOT}  $\rightarrow$  {LIMIT RELEASE}.
- 2. Change the setting of {CUBIC/AXIS INTERFERENCE RELEASE} from "INVALID" to "VALID".
- 3. Select {Main Menu}  $\rightarrow$  {SYSTEM INFORMATION}  $\rightarrow$  {ALARM}.
- 4. Press {ALARM RESET} button on the window.
- 5. Move the manipulator to outside of the interference area by JOG operation.
- 6. Select {Main Menu}  $\rightarrow$  {ROBOT}  $\rightarrow$  {LIMIT RELEASE}.

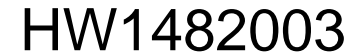

<span id="page-14-0"></span>Arm Interference w/ Specified Area Check

- 1 Arm Interference with Specified Cubic Area Check Function
- 1.4 Notes
- 7. Change the setting of {CUBIC/AXIS INTERFERENCE RELEASE} from "VALID" to "INVALID".

#### **1.3.2 Editing Interference Area Setting While Alarming**

On the CUBIC/AXIS INTERFERENCE setting window, the interference area can be edited even when the alarm is occurring.

The user can recover the manipulator from the alarm status by following the procedure below.

- 1. Select {Main Menu}  $\rightarrow$  {ROBOT}  $\rightarrow$  {INTERFERENCE AREA}.
- 2. Display the interference area specified by the alarm number.
- 3. Change the setting of {ALARM OUTPUT} from "ON" to "OFF".
- 4. Select {Main Menu}  $\rightarrow$  {SYSTEM INFORMATION}  $\rightarrow$  {ALARM}.
- 5. Press down "ALARM RESET" button.
- 6. Move the manipulator to outside of the interference area by JOG operation.
- 7. Select {Main Menu}  $\rightarrow$  {ROBOT}  $\rightarrow$  {INTERFERENCE AREA}.
- 8. Change the setting of {ALARM OUTPUT} from "OFF" to "ON".

#### <span id="page-14-1"></span>**1.4 Notes**

 $\mathbb{O}$ 

When using the check function of arm interference with specified cubic areas, to avoid any interferences with the manipulator including its tool, set "COMMAND POSITION" to {CHECK MEASURE} on INTERFERENCE AREA window. Set the radius of the tool interfere file with allowances because there are position errors between the command position and the feed back position for the moving manipulator.

 $\circled{2}$ 

Determine the setting value of the TOOL INTERFERE file in accordance with the drawing.

## DX200 OPTIONS INSTRUCTIONS

#### FOR ARM INTERFERENCE WITH SPECIFIED CUBIC AREA CHECK FUNCTION

#### HEAD OFFICE

2-1 Kurosakishiroishi, Yahatanishi-ku, Kitakyushu 806-0004, Japan Phone +81-93-645-7745 Fax +81-93-645-7746

YASKAWA America Inc. M Robotics Division 100 Automation Way, Miamisburg, OH 45342, U.S.A. Phone +1-937-847-6200 Fax +1-937-847-6277

YASKAWA Nordic AB Box 504 Verkstadsgatan 2, PO Box 504 SE-385 25 Torsås, Sweden Phone +46-480-417-800 Fax +46-486-414-10

YASKAWA Europe GmbH Robotics Div. Yaskawastrasse 1, 85391 Allershausen, Germany Phone +49-8166-90-0 Fax +49-8166-90-103

YASKAWA Electric Korea Co., Ltd 9F, KYOBO Securities Bldg., 26-4, Yeoido-Dong Yeoungeungpo-ku, Seoul, Korea Phone +82-2-784-7844 Fax +82-2-784-8495

YASKAWA Electric (Singapore) PTE Ltd. 151 Lorong Chuan, #04-02A, New Tech Park, Singapore 556741 Phone +65-6282-3003 Fax +65-6289-3003

YASKAWA Electric (Thailand) Co., Ltd. 252/246, 4th Floor, Muang Thai-Phatra Office Tower II Rachadaphisek Road, Huaykwang Bangkok, 10320, Thailand Phone +66-2-693-2200 Fax +66-2-693-4200

YASKAWA Shougang Robot Co. Ltd. 1015. Boxuenan Rd. Maluzhen, Jiading District, Shanghai, China Phone +86-21-5950-3521 Fax +86-20-3878-0651

YASKAWA ELECTRIC CHINA Co., Ltd. 12F Carlton Building, No. 21-42 Huanghe Road, Shanghai 200003, China Fax +86-21-5385-3299 Phone +86-21-5385-2200

YASKAWA Robotics India Ltd. #426, Udyog Vihar, Phase- IV, Gurgaon, Haryana, India Phone +91-124-475-8500 Fax +91-124-475-8542

Specifications are subject to change without notice for ongoing product modifications and improvements.

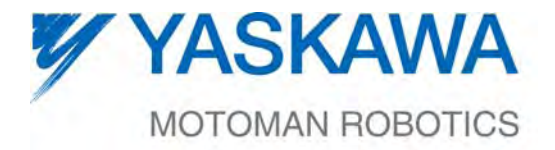

HW1482003◈ MANUAL NO.